# Communication Tools: Office 365

Nicole Harr Director of Community Engagement

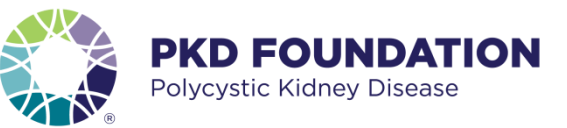

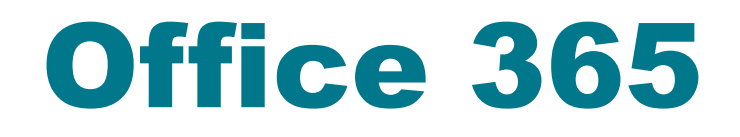

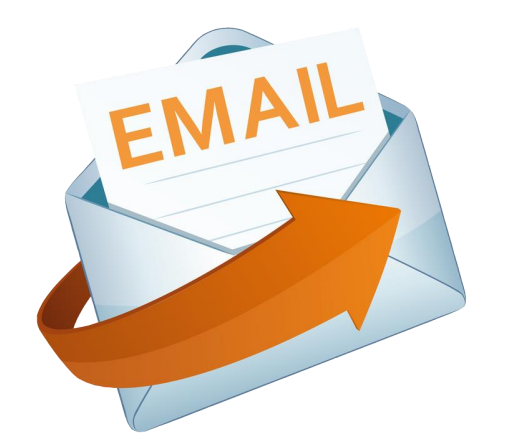

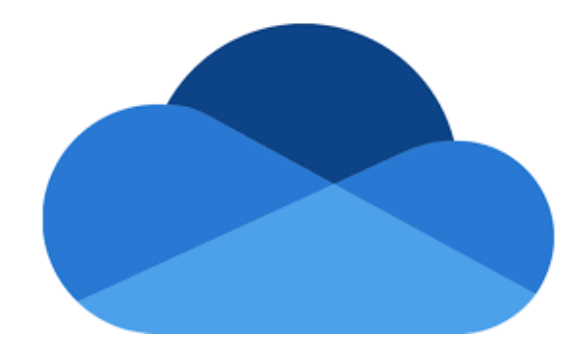

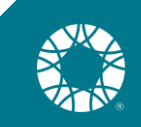

### $O(f \otimes 365) = O(f \otimes 36)$

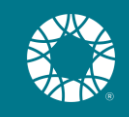

## How to log in to Outlook

- **Example 1 Login into Outlook.com**
- **Example 1** Click on Sign In
- **User Name: PKDF volunteer email**
- **Example 2 Password: PASSWORD provided via email**
- **Please use the password provided**
- **Please do not change your password**
- **Please do not change your signature line**

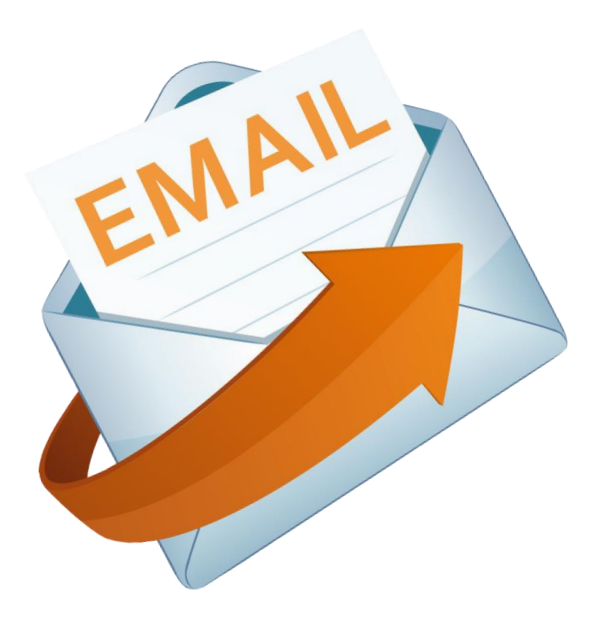

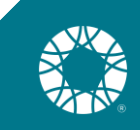

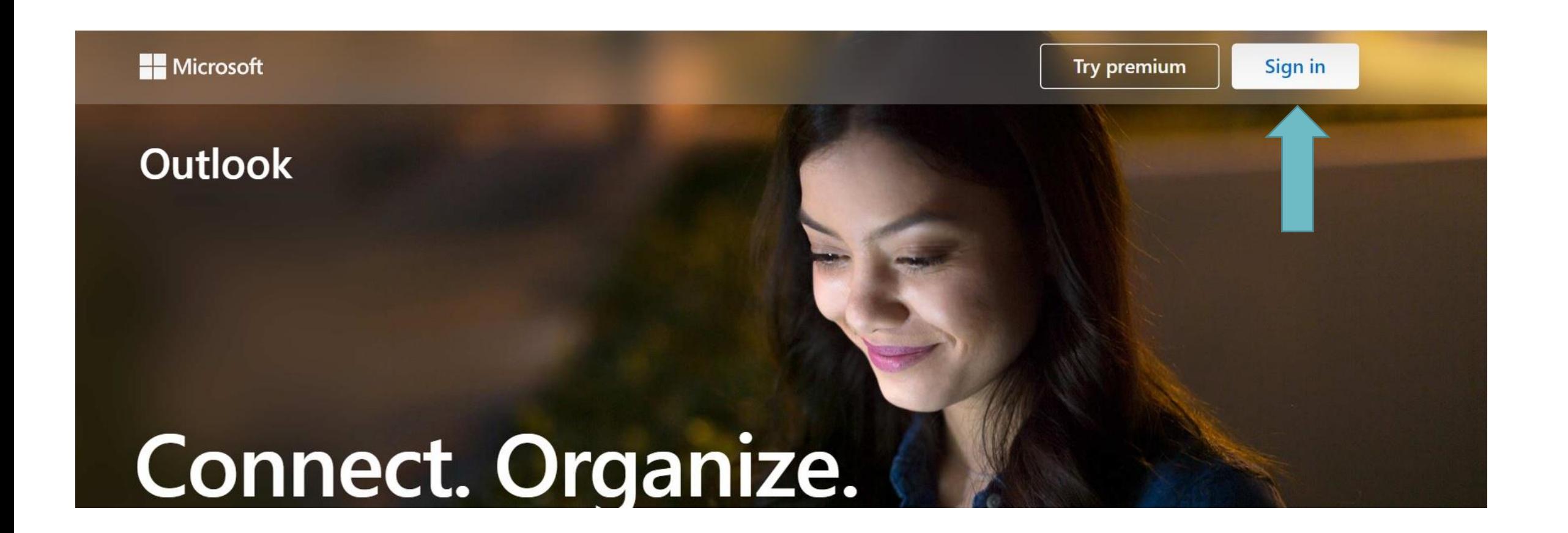

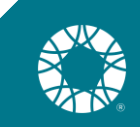

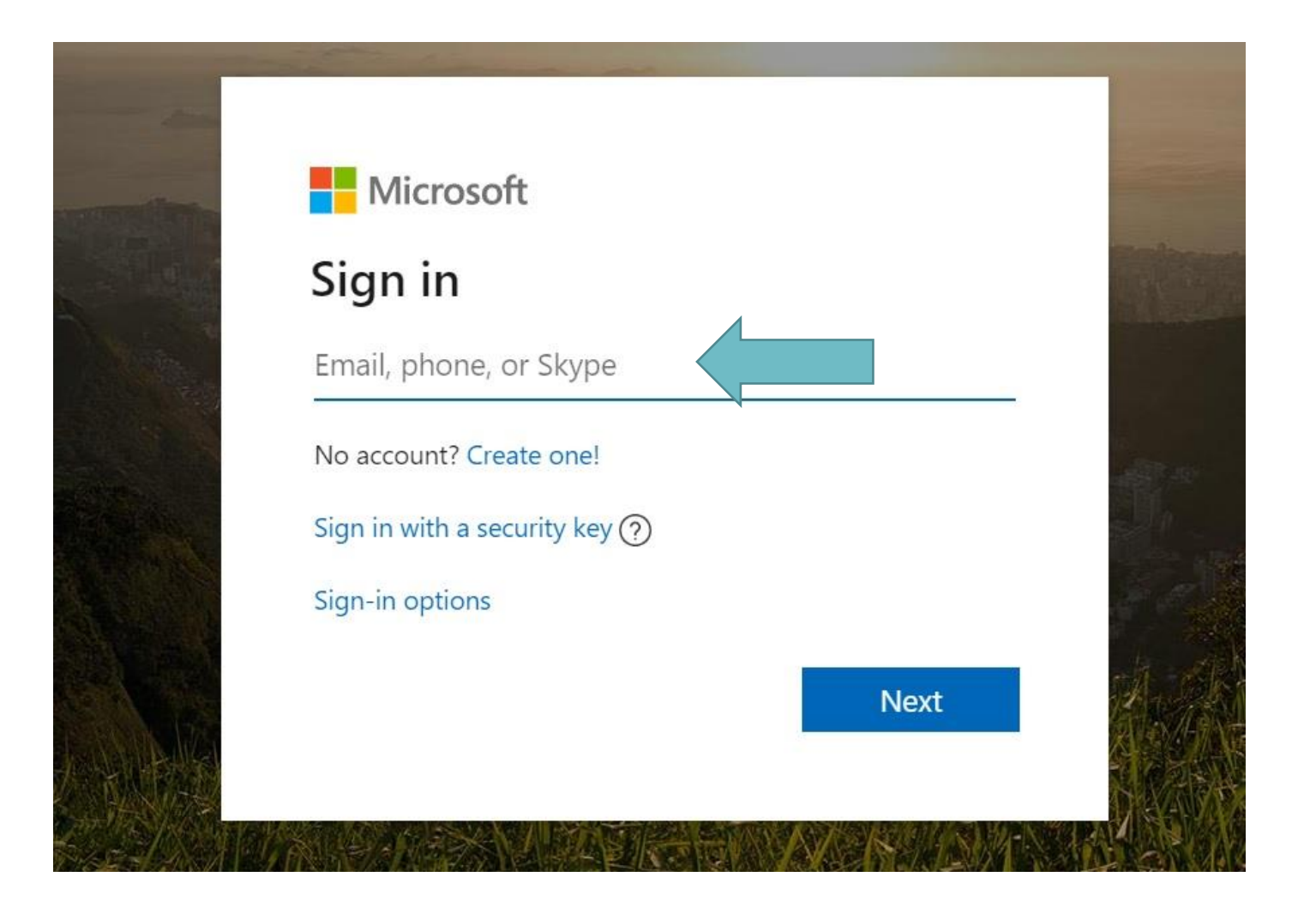

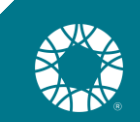

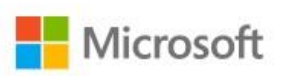

It looks like this email is used with more than one account from Microsoft. Which one do you want to use?

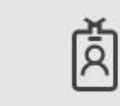

Work or school account Created by your IT department nicoleh@pkdcure.org

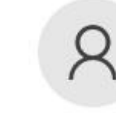

Personal account Created by you nicoleh@pkdcure.org

Tired of seeing this? Rename your personal Microsoft account.

**Back** 

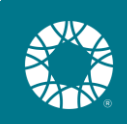

### **Multi-factor authentication (MFA)**

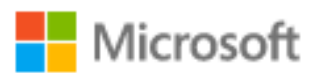

atlanta@pkdcure.org

#### More information required

Your organization needs more information to keep your account secure

Use a different account

Learn more

**Next** 

### How should we contact you?

TONY.WINGOWSaZure.com/prootup.aspx?x-client-ver=6.12.1.08X-client-SKU=ID\_NETSTANDAKDZ\_08Culture=en-US

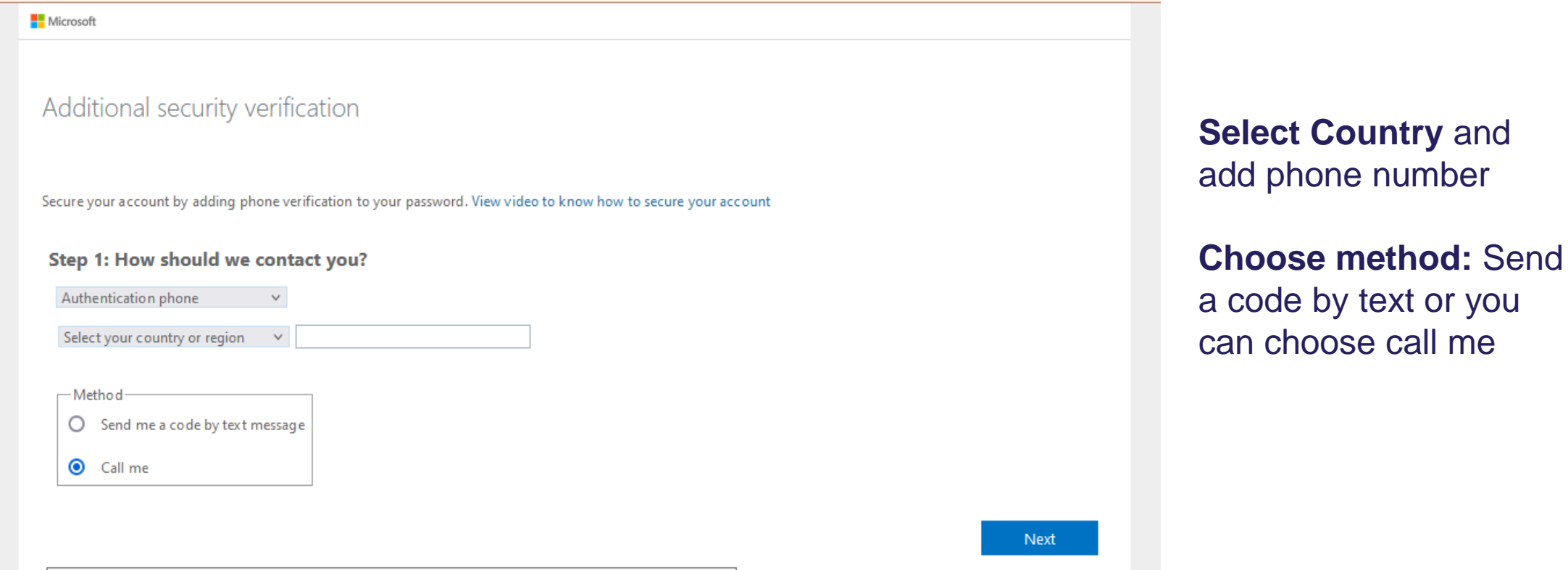

Your phone numbers will only be used for account security. Standard telephone and SMS charges will apply.

©2022 Microsoft Legal | Privacy

### We've sent a text message

tory.windowsazure.com/proofup.aspx?x-client-Ver=6.12.1.08x-client-SKU=ID\_NETSTANDARD2\_08culture=en-US

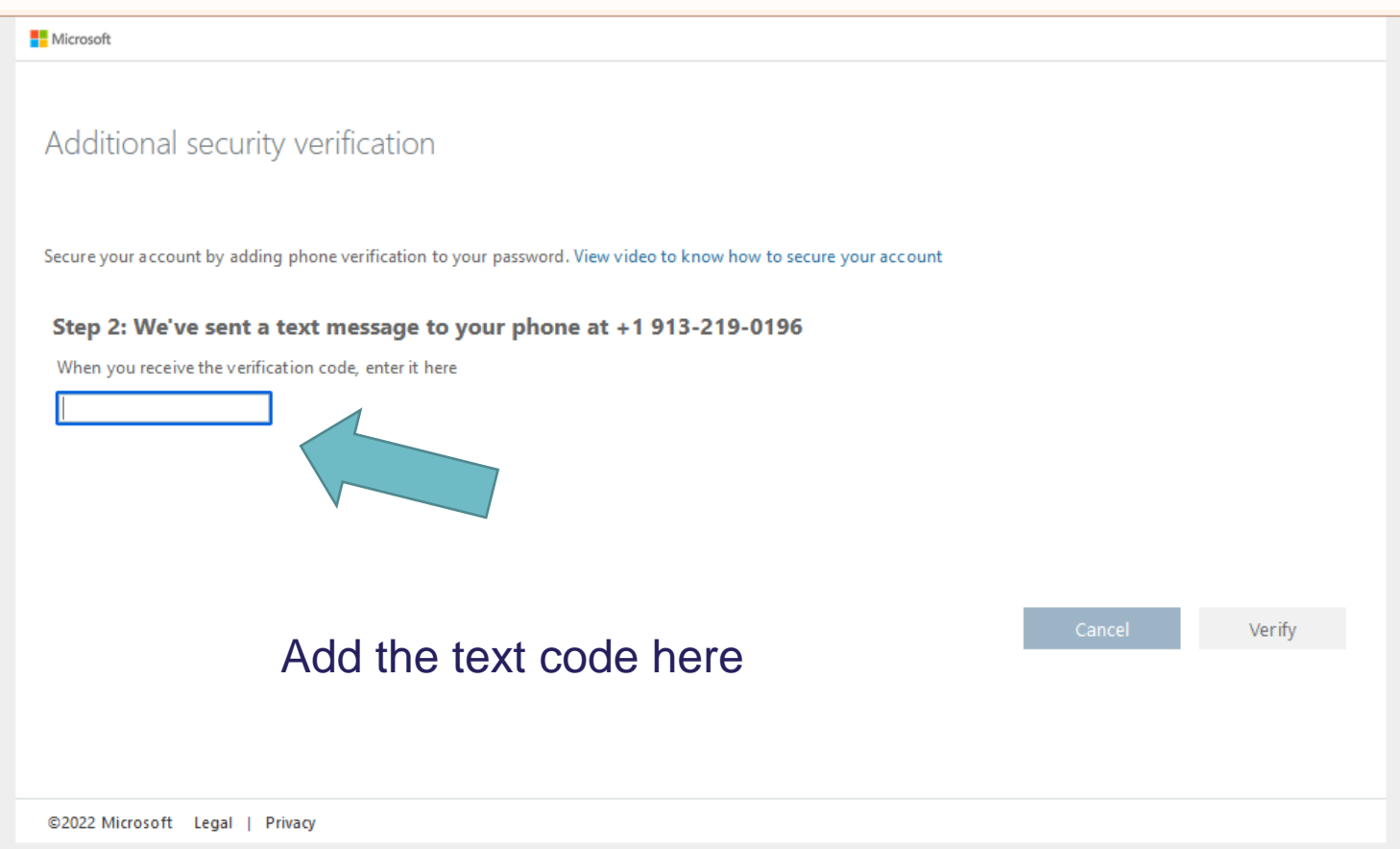

**The Committee of the Committee** 

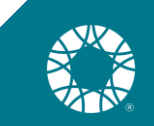

Microsoft

#### Additional security verification

Secure your account by adding phone verification to your password. View video to know how to secure your account

#### Step 3: Keep using your existing applications

In some apps, like Outlook, Apple Mail, and Microsoft Office, you can't use a phone to secure your account. To use these apps, you'll need to create a new "app password" to use in place of your work or school account password. Learn more

#### Get started with this app password:

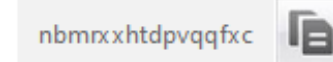

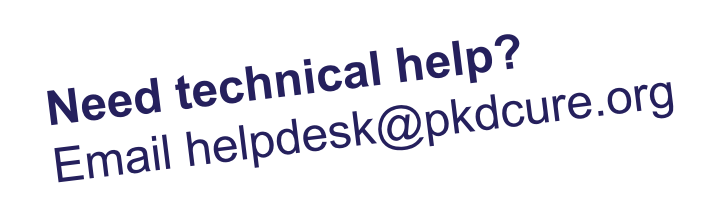

Done

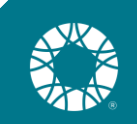

©2022 Microsoft Legal | Privacy

## Outlook to your mobile device

- **Sign into Outlook email address in Mail application on iPhone**
- **Open iPhone settings**
- Scroll down to "Passwords & Accounts"
- Click on "Add Account" under the list of existing accounts
- Click on "Exchange" (should be second from top)
- Enter your @pkdcure.org email address
	- *The description* will be the name displayed for this account in your Mail app and will default to "Exchange" if nothing is entered.
- A window will pop up that says: "Sign in to your '[pkdcure.org](http://pkdcure.org/)' Exchange account using Microsoft?"
- Click "Sign In"
- A window should open that takes you to the [microsoftonline.com](http://microsoftonline.com/) login webpage.
- Enter the password for your @pkdcure.org account.
- If the login is successful, you will be directed back to the mail app where you will see a list with buttons toggled to green.
- **Click save in the upper right corner.**
- You will be directed back to "Passwords & Accounts" where the account you just added should now be listed.
- You can exit out of "Settings" and return to your home screen.
- Open your "Mail" app.
- Your newly added account should now be listed under your mailboxes.

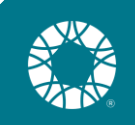

### Mobile App

 $\leftarrow$ 

### **Android**

### **Example 1 Here are steps for an [Android.](https://support.office.com/en-us/article/set-up-office-apps-and-email-on-android-6ef2ebf2-fc2d-474a-be4a-5a801365c87f?ui=en-US&rs=en-US&ad=US)**

 $\theta$ 

 $\Omega$ 

microsoft outlook email app f...

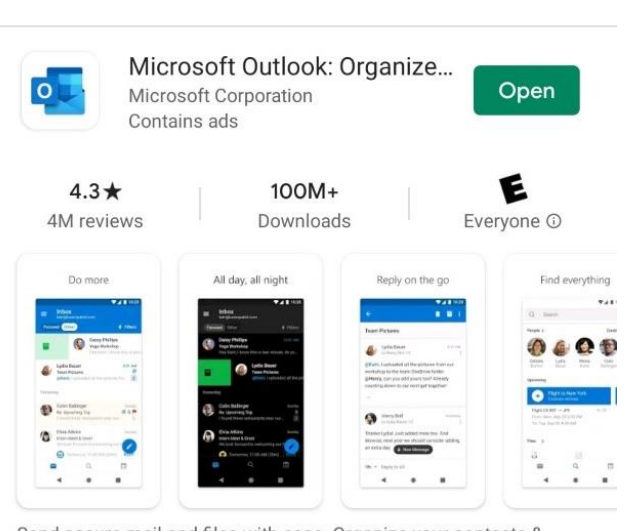

Send secure mail and files with ease. Organize your contacts & weekly schedule.

#### **iPhone**

**Here are steps for an [iPhone.](https://support.office.com/en-us/article/set-up-office-apps-and-email-on-ios-devices-0402b37e-49c4-4419-a030-f34c2013041f?ui=en-US&rs=en-US&ad=US)** 

■ Search Microsoft Outlook

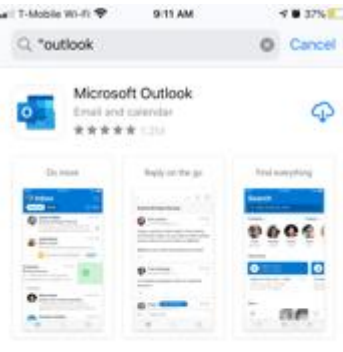

 $A$  story 6 Cool Features in the New Outlook Because organized email is an organized life.

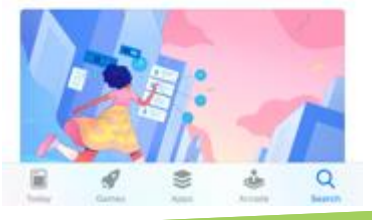

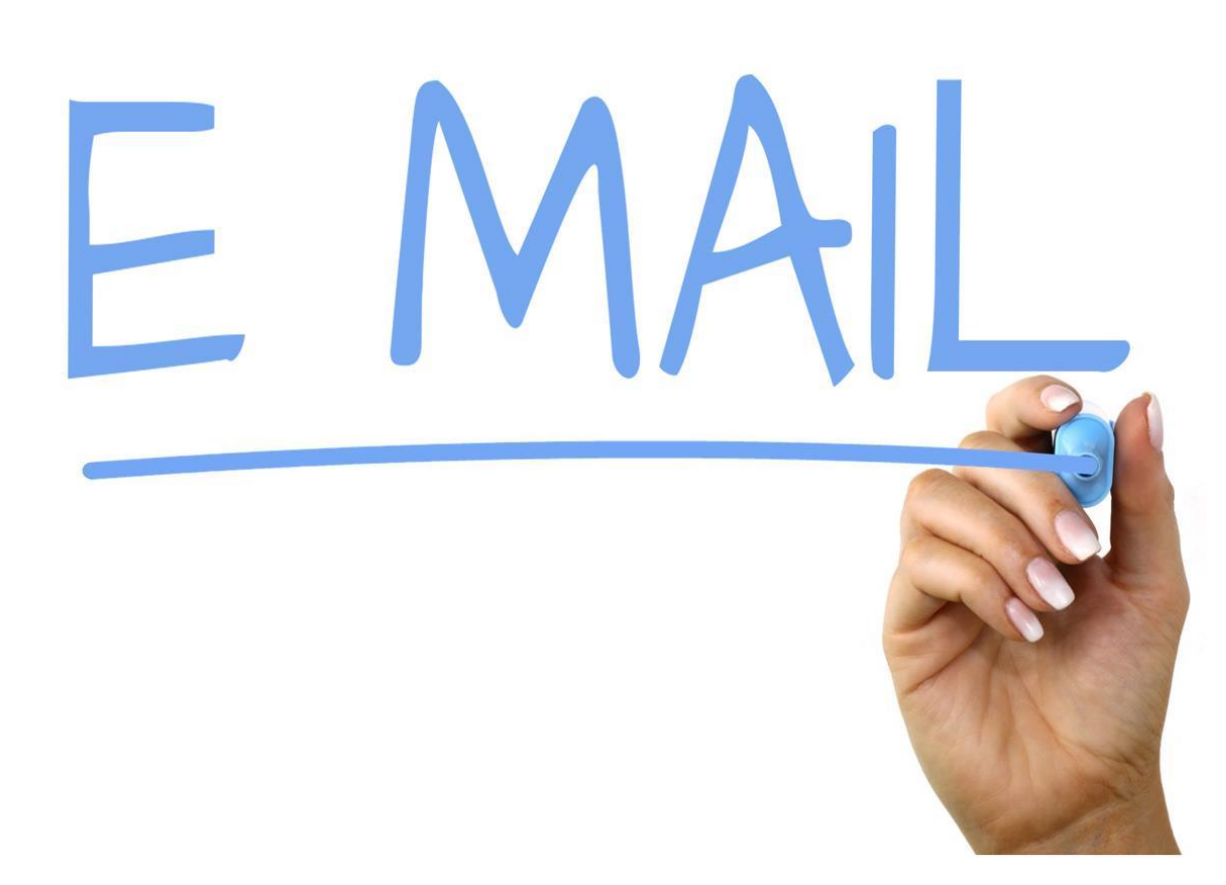

- **PKDF staff rely on email** when communicating with volunteers.
- **Please use your pkdcure.org** email when communicating with the PKD community and any businesses related communications.
- **Please check your** pkdcure.org email 2-3 times per week.

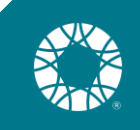

## Set up your signature line

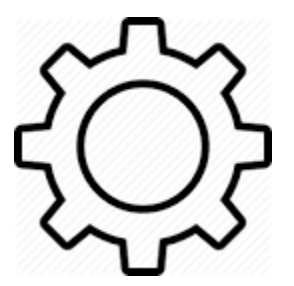

### **Nicole Harr**

PKD Foundation Volunteer PKD Connect Ambassador | Kansas City

[Facebook](https://www.facebook.com/pkdfoundation)

### **Nicole Harr**

PKD Foundation Volunteer PKD Connect Peer Mentor 816.268.8483 Direct|Text

[Donate today](https://pkdcure.org/give/) and help us #endPKD.

[Donate today](https://pkdcure.org/give/) and help us #endPKD

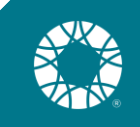

### Office 365 ConeDrive

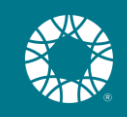

### What is OneDrive?

- An online storage platform
- Store all files in one place
- Share and collaborate with PKD Connect staff
- **Get your files from anywhere**

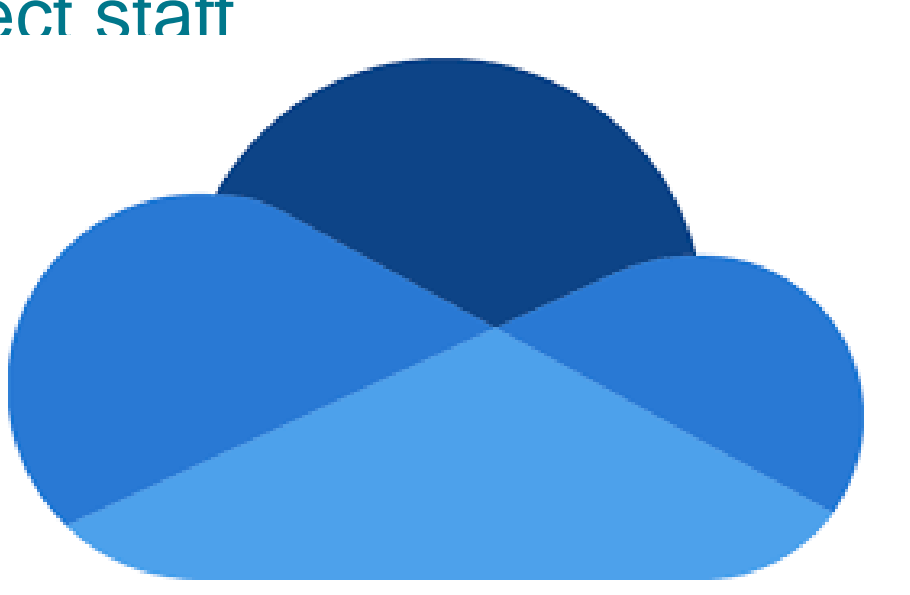

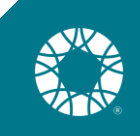

### How to access OneDrive?

- Online go to [www.office.com](http://www.office.com/)
	- Click on the OneDrive icon

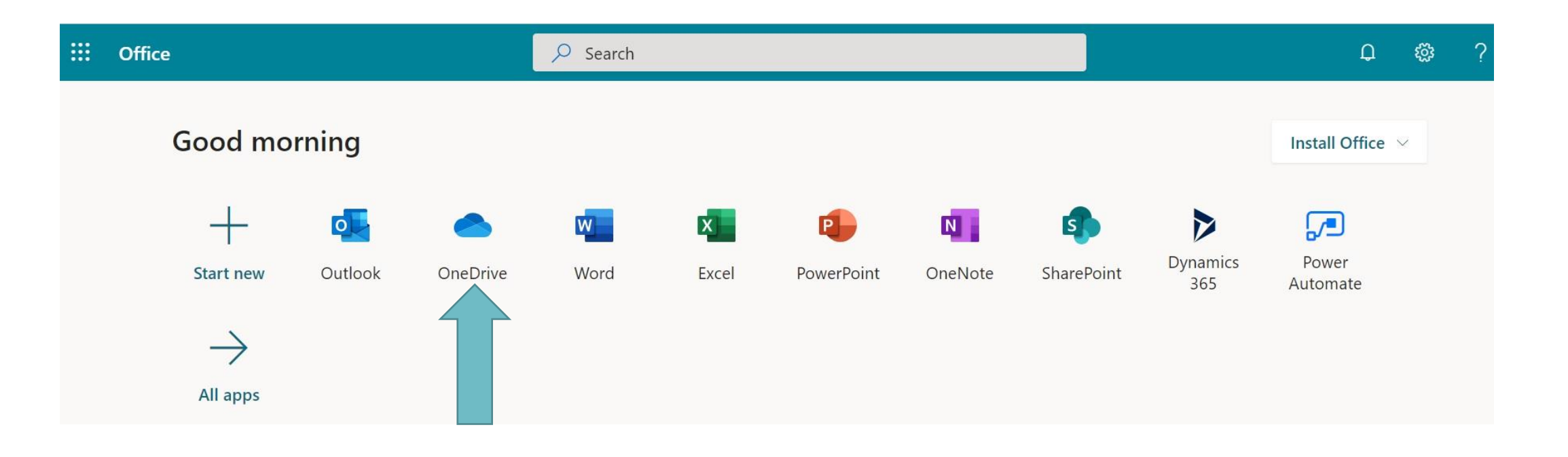

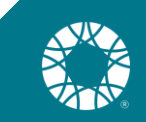

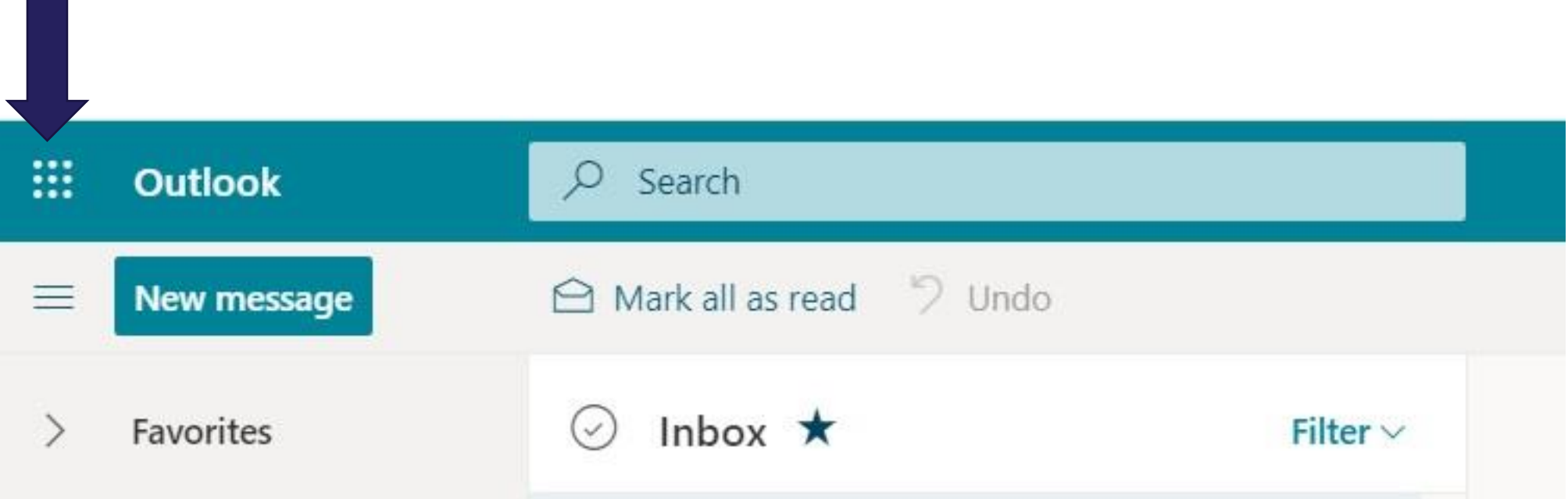

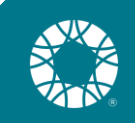

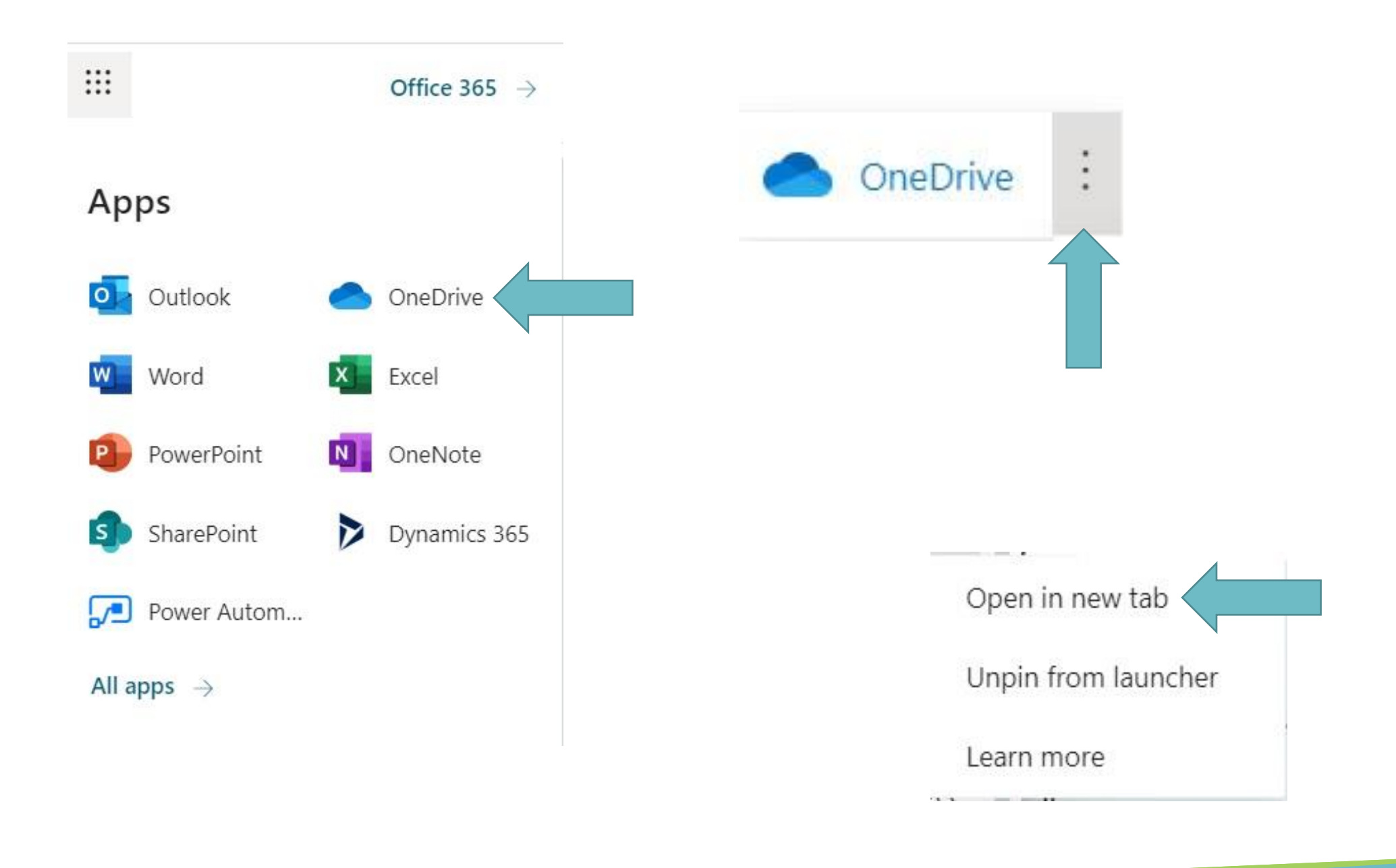

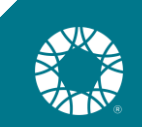

### Thank you for participating!

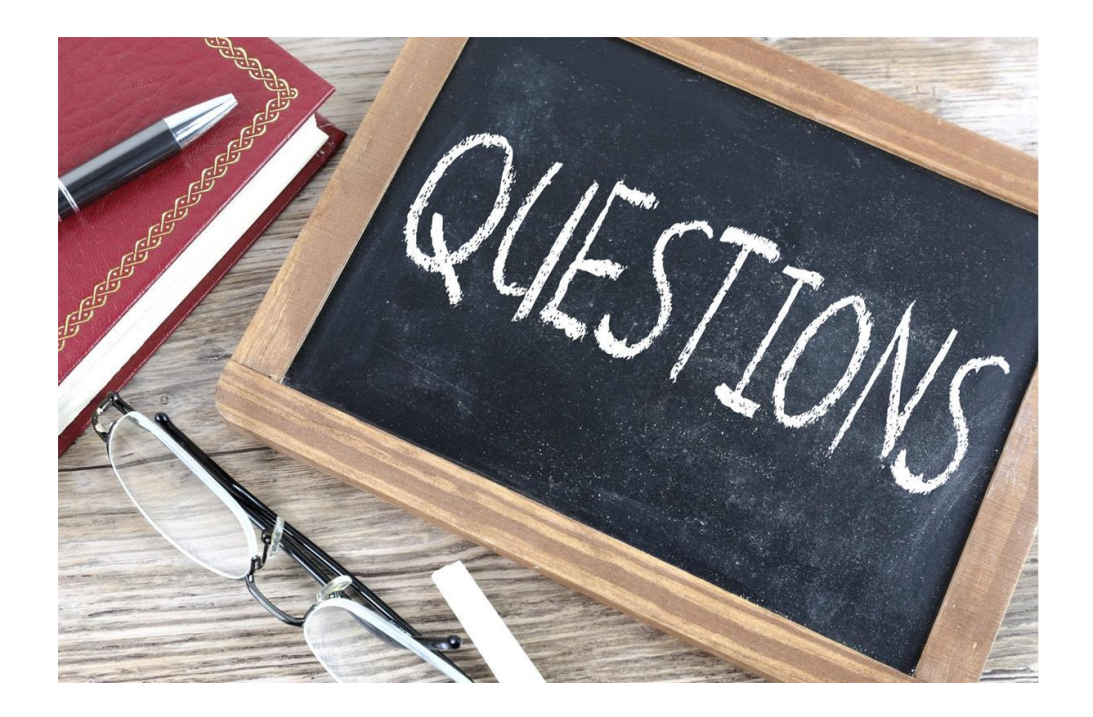

Please contact your staff lead with questions! We are here to help.

Nicole Harr [Nicoleh@pkdcure.org](mailto:Nicoleh@pkdcure.org)

Sue Full [Suef@pkdcure.org](mailto:Suef@pkdcure.org)

Danielle Rose [Danieller@pkdcure.org](mailto:Danieller@pkdcure.org)

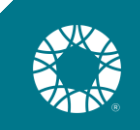